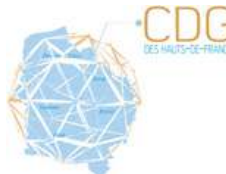

 $Fig.5$ 

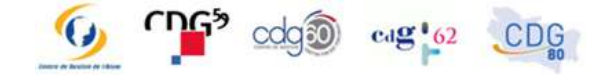

 $5.500$ 

5,000

4,500

4,000

3,000

2,500

 $2.000$ 

٠

Fig.10

 $001$  $90^{\circ}$ 

80

 $70^{\circ}$ 

60  $50^{12}$ 

> 40.  $\overline{30}$

> > $20<sup>2</sup>$

 $11 - 12$ 

Observatoire Régional de l'Emploi et des Données Sociales (OREDS) CDG des Hauts-de-France

 $\infty$ 

# **MINI-GUIDE D'AIDE À LA CONNEXI**

3,000 RAPPEL IMPORTANT : Le navigateur Internet Explorer ne permet pas ほえ 下川 l'utilisationde l'application"Données Sociales". Nous vous invitons àutiliserunautrenavigateuràjour Google Chrome ou Mozilla.

## **Connexion à l'application :**

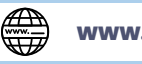

#### **www.donnees-sociales.fr**

**Connexion avec le même identifiant et mot de passe que pour la campagne 2020, le SIRET de la collectivité ou de l'établissement.**

RSU 2021:

4.000

**En cas d'oubli, contactez votre CDG pour réinitialiser votre mot de passe.**

**En cas de réinitialisation de mot de passe, merci d'identifier la personne référente de ce dossier, afin de pouvoir la joindre si nécessaire.**

**Le mot de passe doit comprendre au moins : 8 caractères avec une ou plusieurs Majuscules, Minuscules, Chiffres et Caractère spécial.**

**INFORMATION IMPORTANTE : Si vous n'avez pas fait de réinitialisation de mot de passe, il est important de vérifier les contacts saisis pour la collectivité ou l'établissement et de vérifier que votre CDG est autorisé à visualiser votre RSU.**

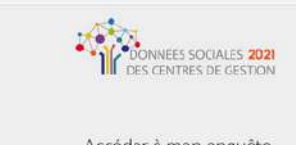

10

#### Accéder à mon enquête

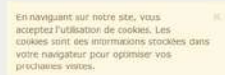

Mot de p .....

Autoriser votre CDG à accéder à votre RSU, permet tout simplement à votre Centredegestionde visualiser votre enquête pour tous renseignements ou besoinéventueld'assistance.

Cliquer sur "modifier"pour valider vos choix.

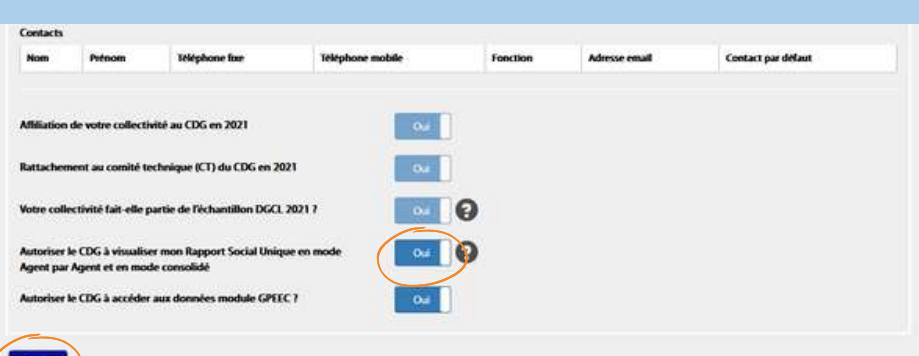

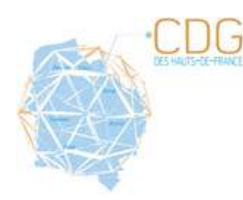

Observatoire Régional de l'Emploi et des Données Sociales (OREDS) CDG des Hauts-de-France

### **L'application pas à pas :**

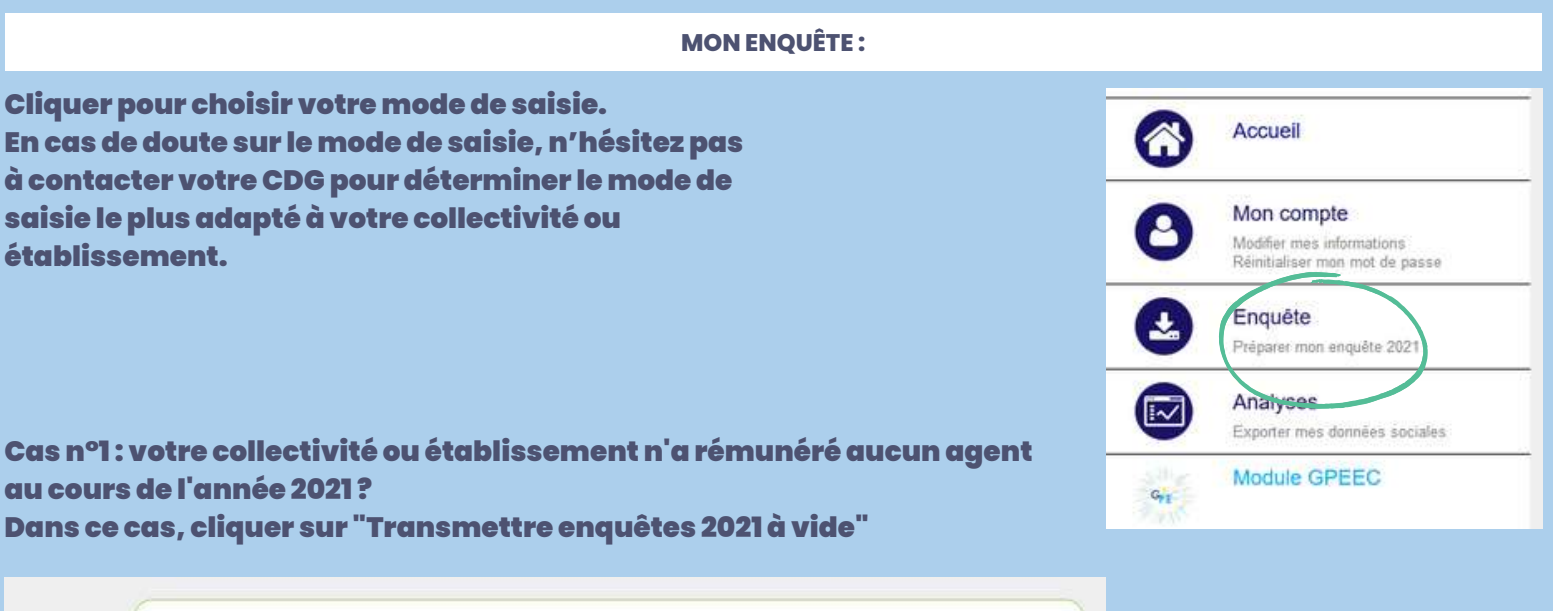

 $C\Gamma$ <sup>5</sup>  $\text{cdg}$ <sup>9</sup>  $\text{c}$   $\text{c}$   $\text{c}$   $\text{c}$   $\text{c}$   $\text{c}$ 

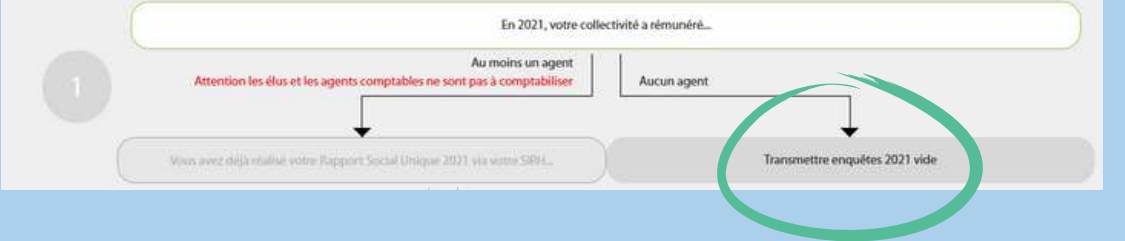

Casn°2 : votre collectivité ouétablissementarémunéréaumoinsunagent aucours de l'année 2021 ?

Vousnedisposezpasde fichier N4DS ou Dsn, ouvous souhaitez saisir sanspréremplissage, cliquer sur "pas de pré-remplissage" pour saisir en agent par agent.

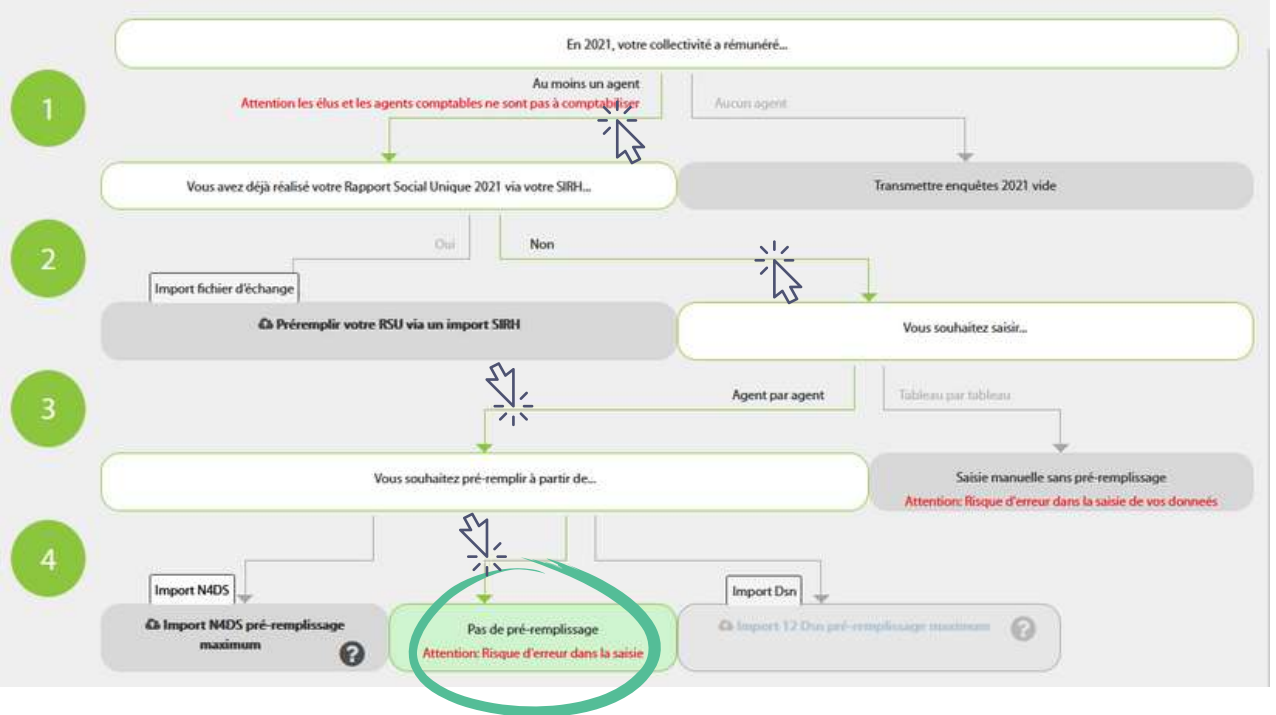

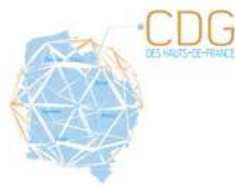

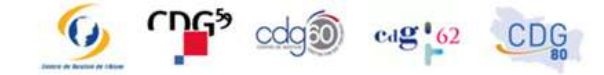

Observatoire Régional de l'Emploi et des Données Sociales (OREDS) CDG des Hauts-de-France

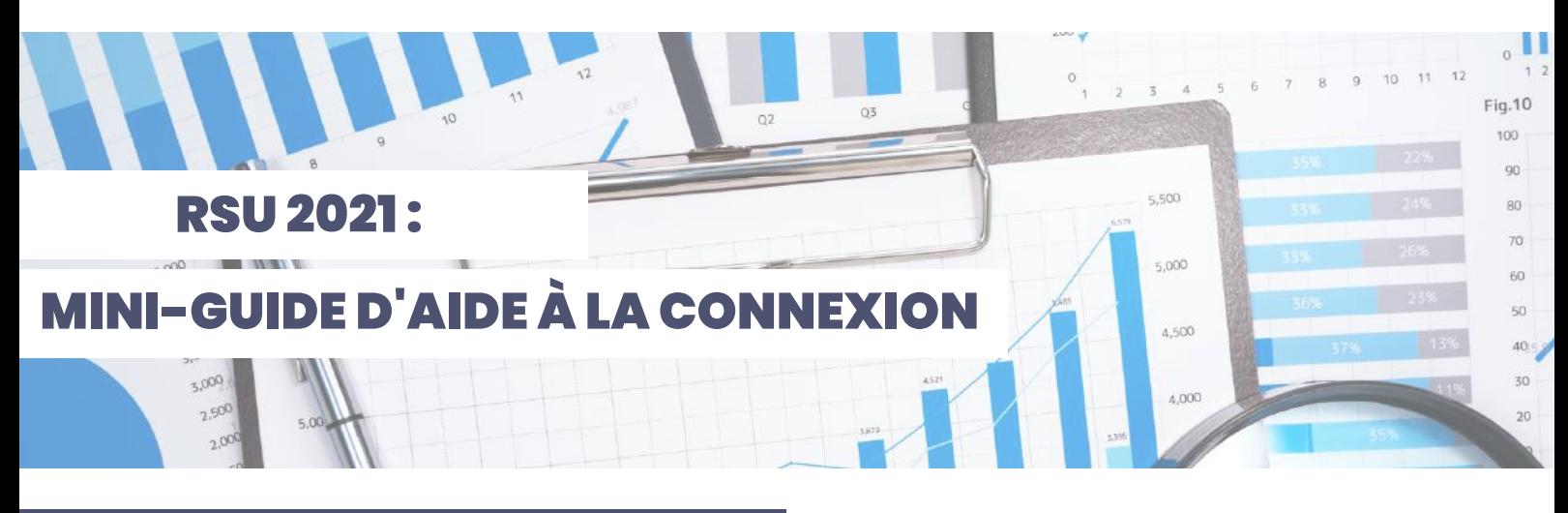

## **L'application pas à pas**

Cas n°3 : votre collectivité ou établissement a rémunéré au moins un agent au cours de l'année 2021 ?

Vous ne disposez pas de fichier N4DS ou Dsn, ou vous souhaitez saisir sans pré-remplissage, cliquer sur "pas de pré-remplissage" pour saisir en consolidé par indicateurs.

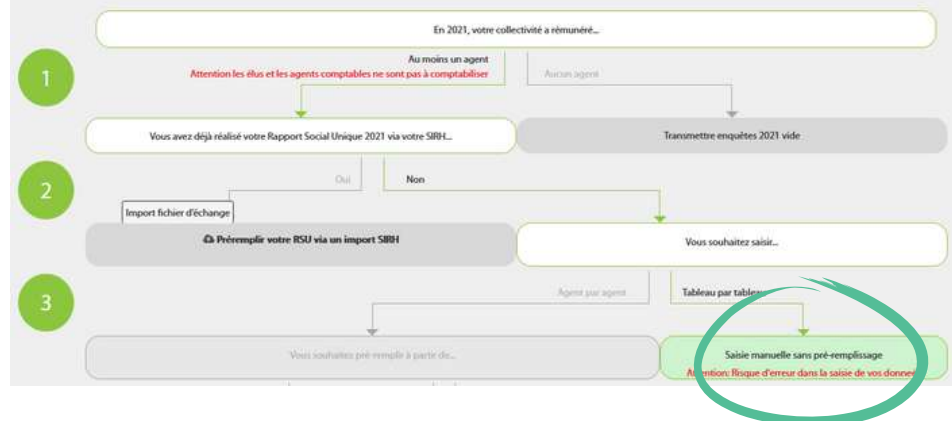

#### Casn°4 : votre collectivité ouétablissementarémunéréaumoinsunagent aucours de l'année 2021 ?

Cliquer sur "import N4DS" oubiensur "import 12 Dsn"

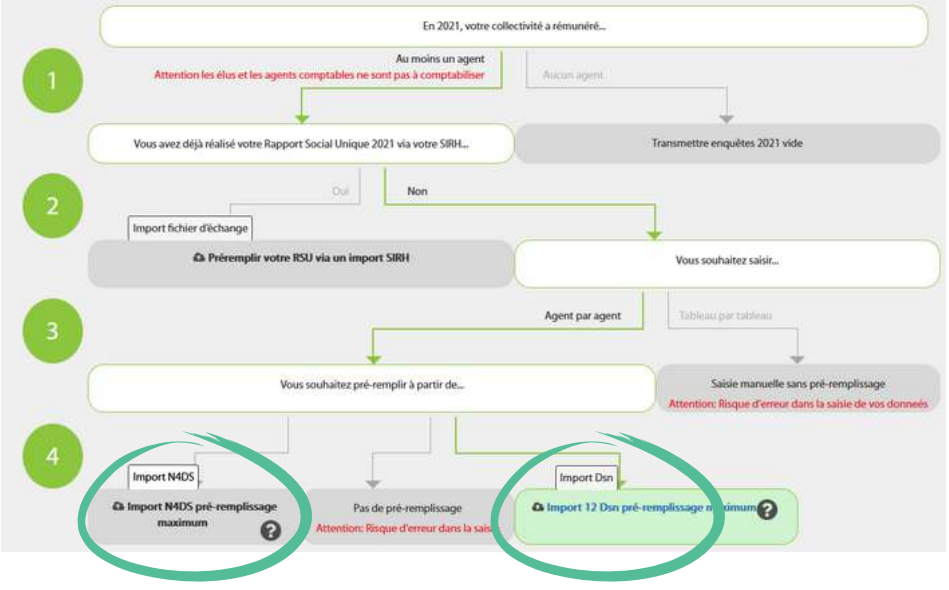

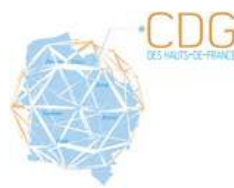

 $\text{cdg}^{\dagger}62$ CDG

Observatoire Régional de l'Emploi et des Données Sociales (OREDS) CDG des Hauts-de-France

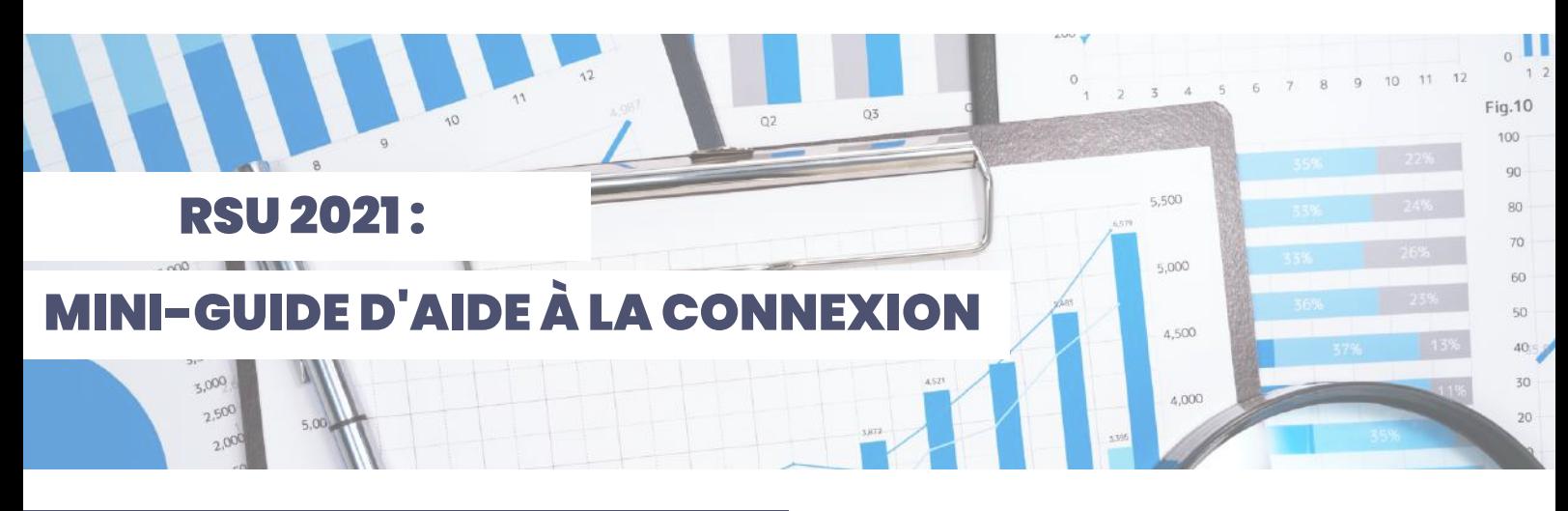

# **L'application pas à pas**

**Focus sur l'import Dsn :**

**La déclaration sociale nominative (DSN) est un échange de données informatisé (EDI) qui remplace la majorité des déclarations sociales françaises périodiques ou événementielles issues des SIRH et se substitue à la déclaration annuelle des données sociales (DADS ou N4DS) pour les collectivités. Les déclarations périodiques sont remplacées par la transmission mensuelle de données issues du SIRH.**

**Contrairement à l'import N4DS qui ne prévoit l'import que d'un seul fichier, l'import Dsn nécessite l'import des 12 fichiers mensuels. Toutefois, quelque soit l'import, ils permettent tous deux un pré-remplissage fiable :**

**•Effectifs : statut, genre, catégorie, cadre d'emplois et grade •Rémunération : rémunération totale brute** *(N4DS/DSN),* **primes**

**et indemnités** *(uniquement N4DS)* **•Calcul de l'équivalent temps plein rémunéré**

**•Temps de travail**

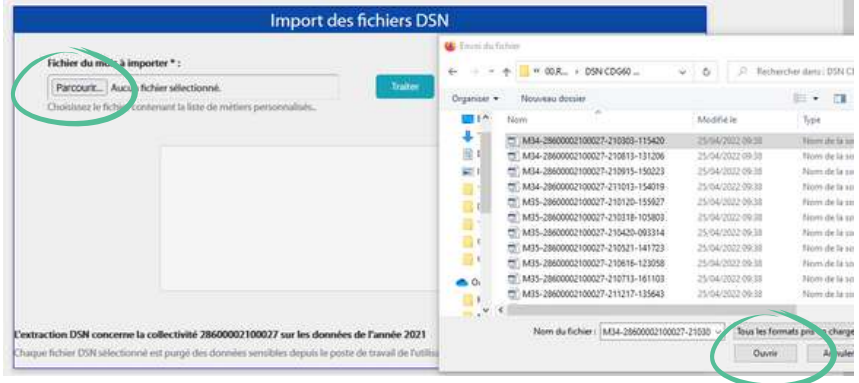

Cliquer sur "Traiter"puis cliquer sur "Suivant".

Répéter cette opérationpour les 11autres fichiers Dsn avantdepouvoir cliquer sur "Terminer".

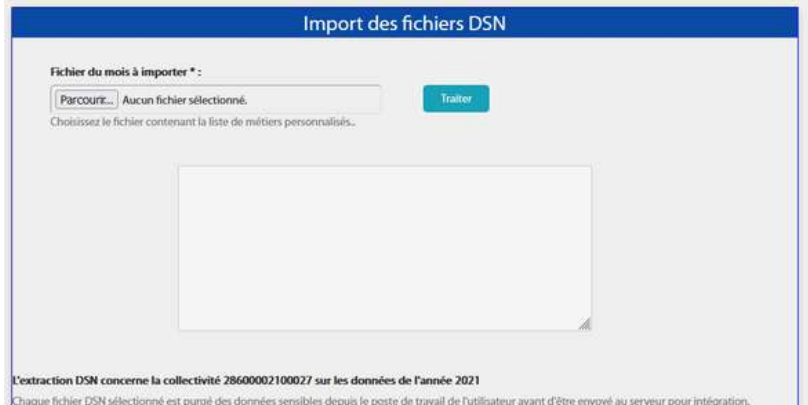

#### Cliquer sur "parcourir"pour aller chercher unàunles 12 fichiers Dsn.

La fenêtre de dialogue s'ouvre afin de sélectionner le premier fichier à importer. Cliquer sur "ouvrir".

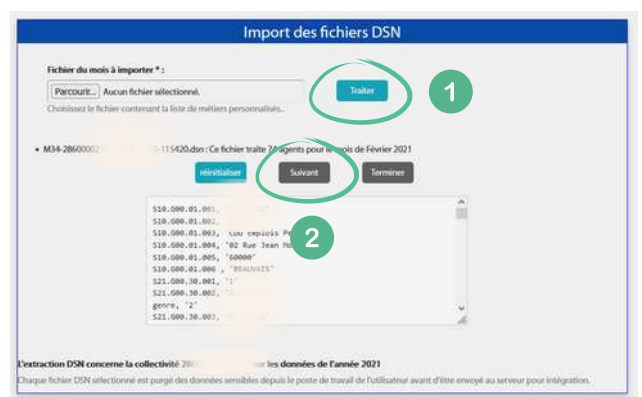

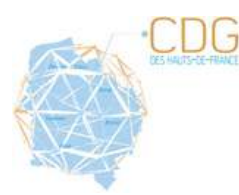

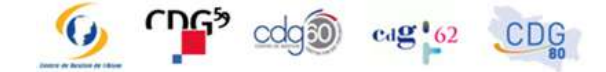

Observatoire Régional de l'Emploi et des Données Sociales (OREDS) CDG des Hauts-de-France

## **L'application pas à pas :**

#### **DÉMARRER LA SAISIE**

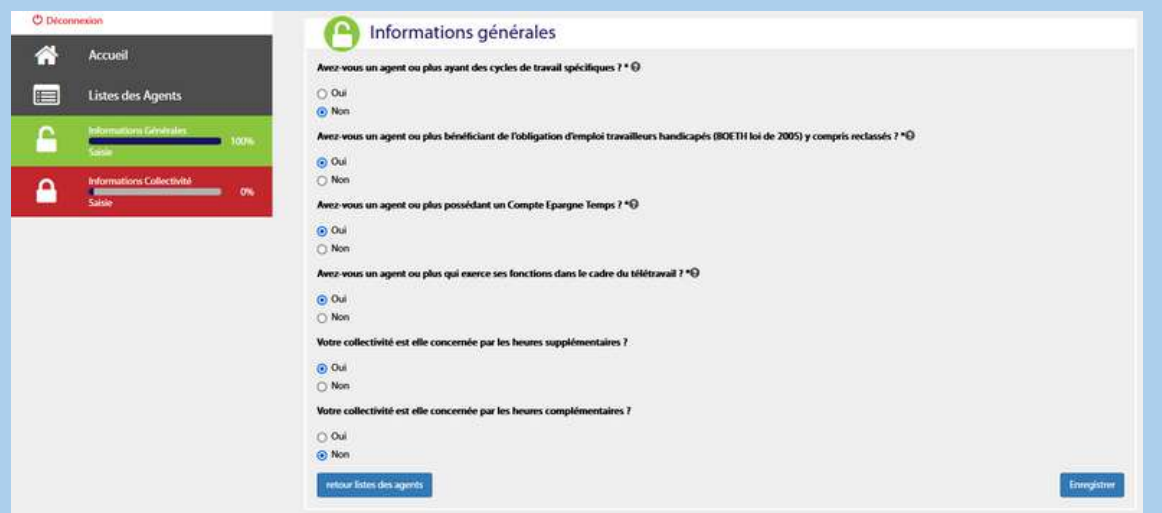

#### Il est important de renseigner en premier lieu, les informations générales et les informations collectivités avant de saisir les agents.

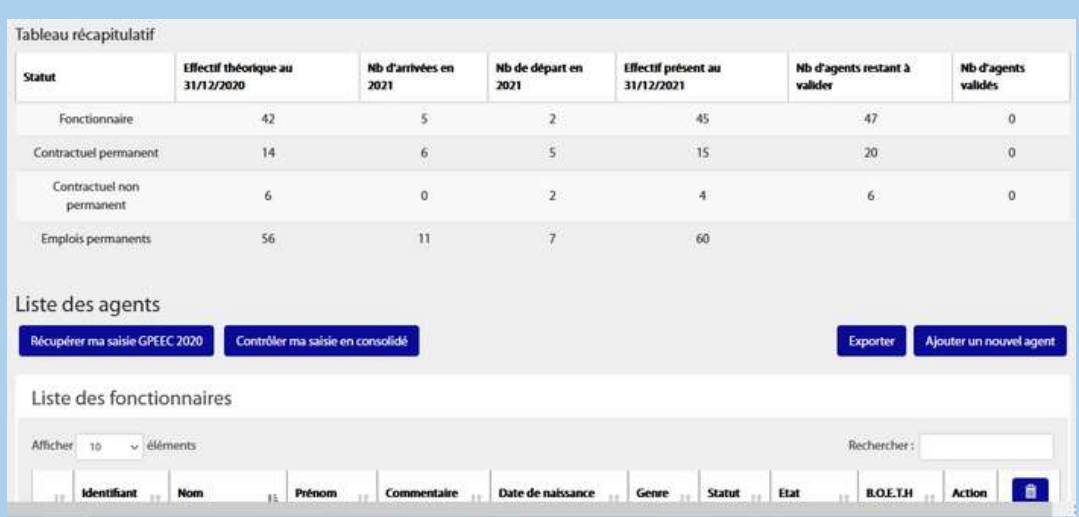

Vous pouvez à tout moment exporter sous format excel la liste de vos agents et les renseignements saisisafind'assurer des contrôles encoursde saisie.

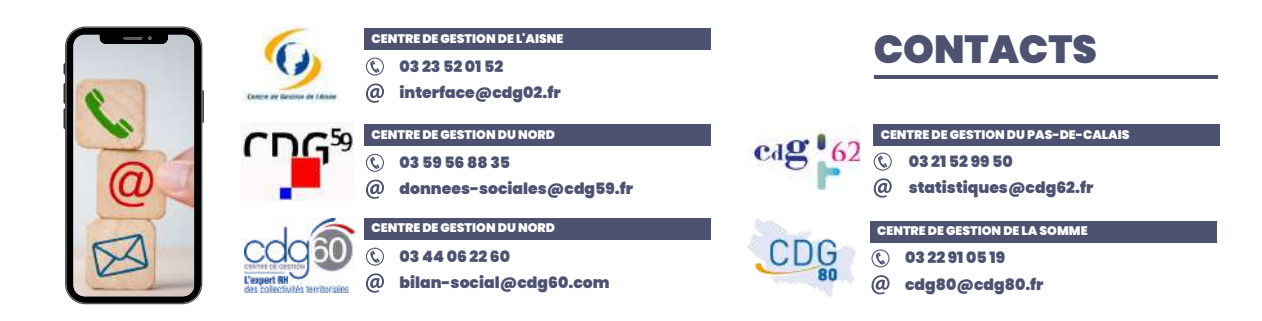